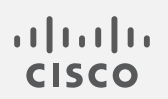

# Cisco Secure Cloud Analytics

拡張 NetFlow 設定ガイド

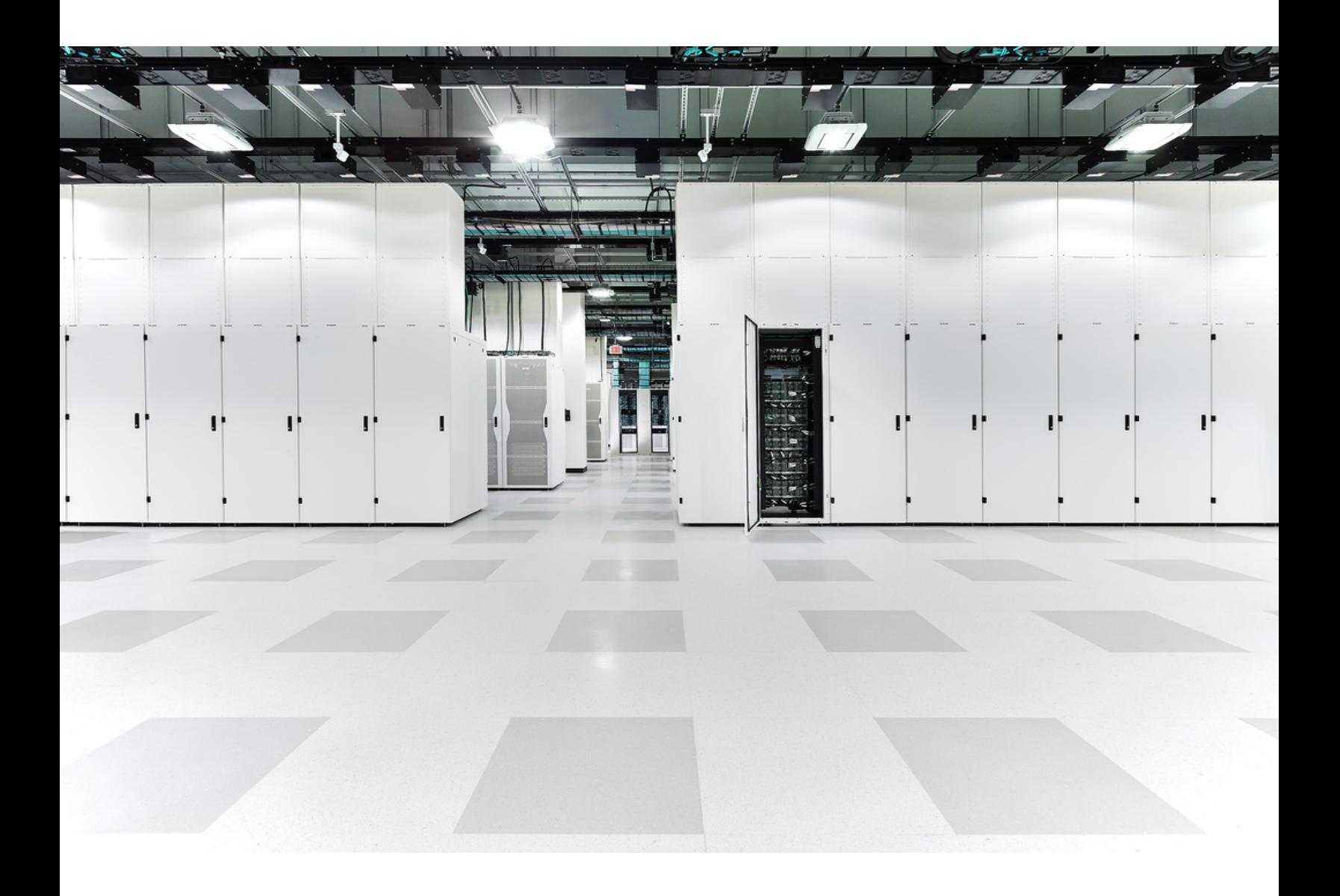

# 目次

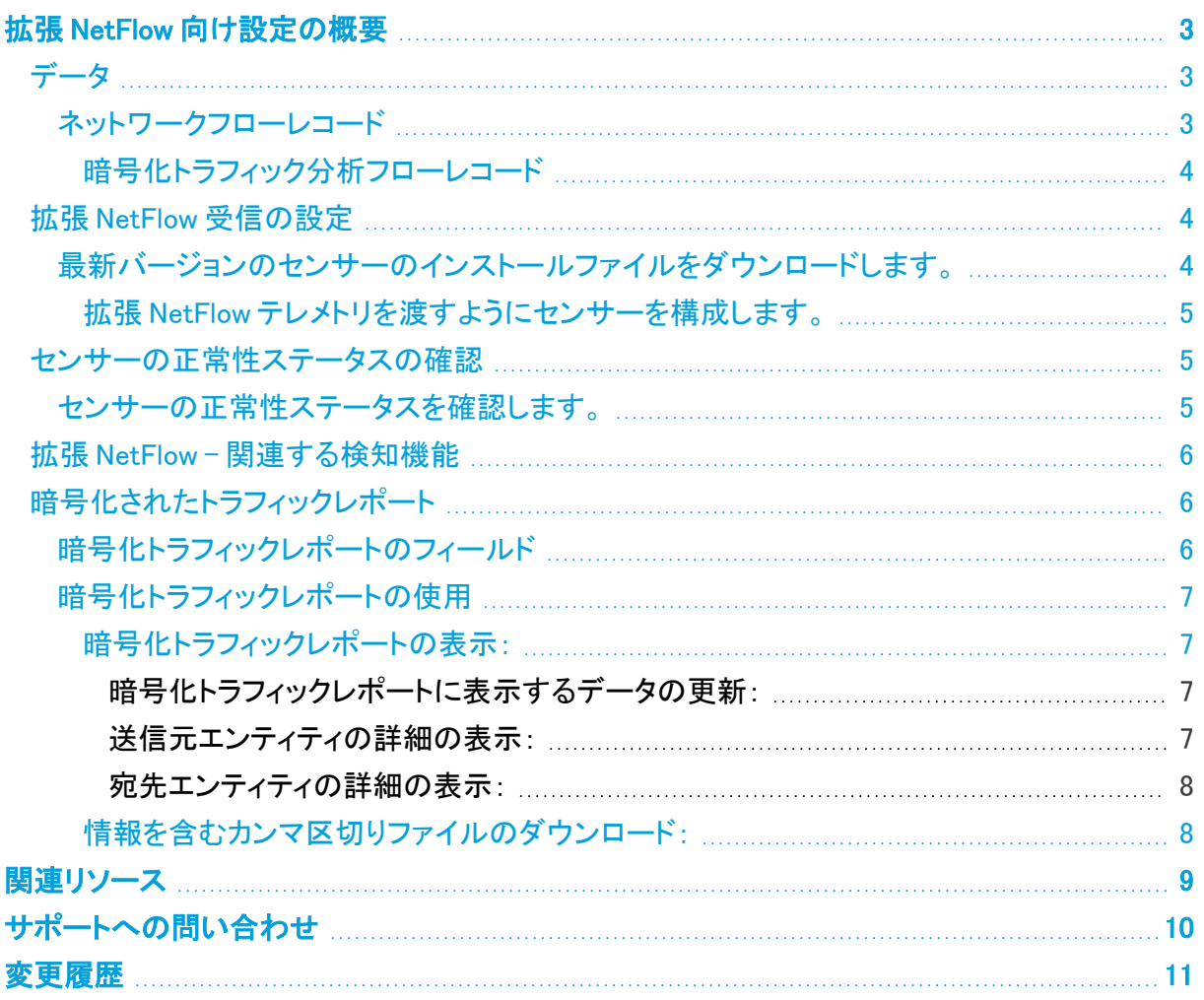

## <span id="page-2-0"></span>拡張 NetFlow 向け設定の概要

最新の Cisco スイッチやルータには、拡張 NetFlow のエクスポートが暗号化トラフィック分析機能の 一部として備わっています。このテレメトリを収集するように Cisco Secure Cloud Analytics(旧 Stealthwatch Cloud)を設定することで、新しいタイプの観測およびアラート機能を実現します。詳細 については、[暗号化トラフィック分析ホワイトペーパーを](https://www.cisco.com/c/dam/en/us/solutions/collateral/enterprise-networks/enterprise-network-security/nb-09-encrytd-traf-anlytcs-wp-cte-en.pdf)参照してください。

ネットワークフローデータやテレメトリをクラウドに送信するために、追加のライセンスは必要ありま せん。

## <span id="page-2-1"></span>データ

2 つのカテゴリのデータが HTTPS 経由でクラウドに送信され、暗号化された状態で保存されます。

- ネットワークフローレコード
- <sup>l</sup> スイッチとルータで暗号化トラフィック分析を有効にし、レコードを送信するように Cisco Secure Cloud Analytics センサー(旧 Stealthwatch Cloud センサー)を設定している場合の暗号化トラ フィック分析レコード

## <span id="page-2-2"></span>ネットワークフローレコード

ネットワークフローレコードには以下のデータが含まれます。

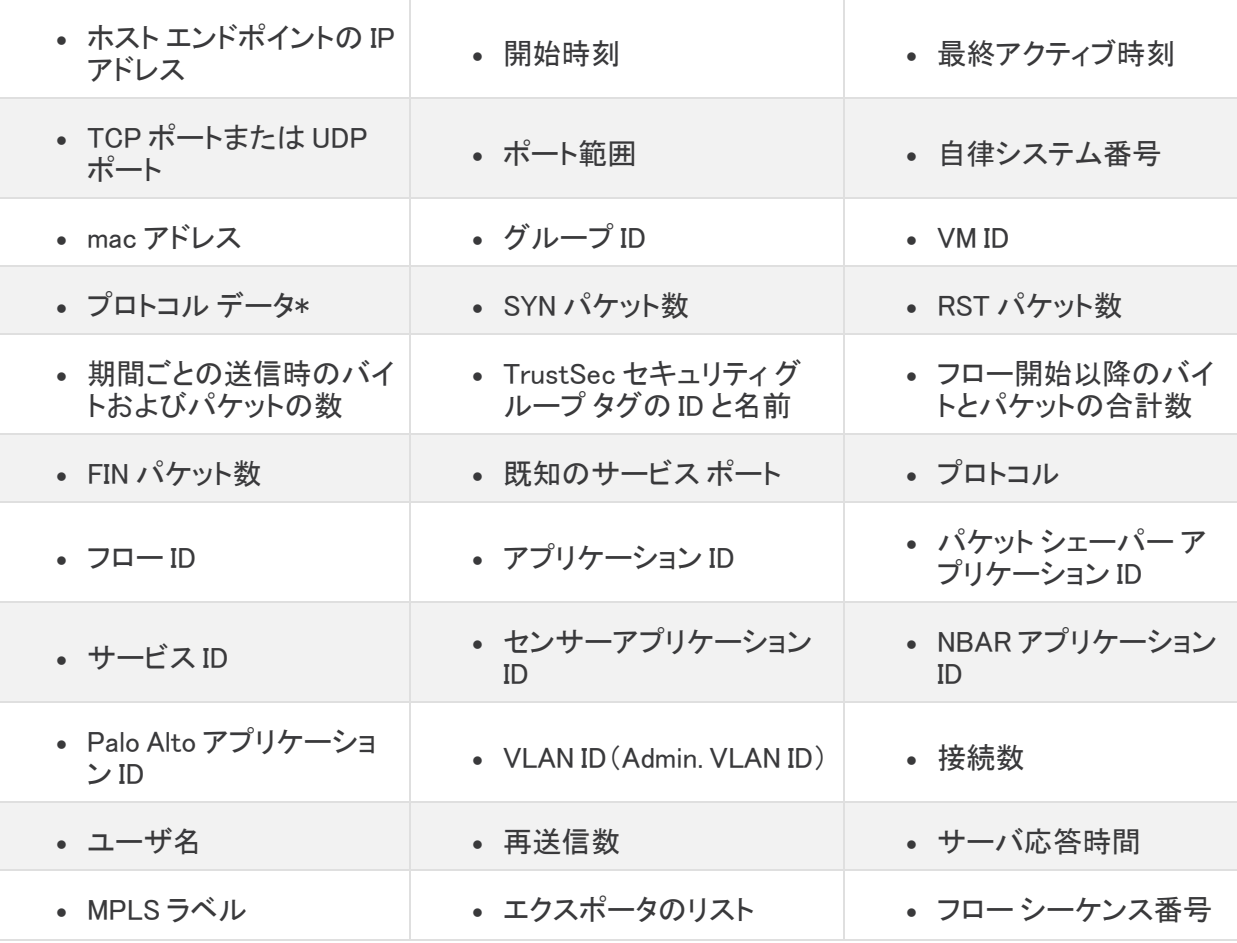

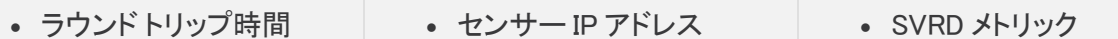

\* プロトコルデータフィールドには、URL、SSL 証明書、ヘッダーデータ用の特殊文字などのその他の情報が含ま れます。

### <span id="page-3-0"></span>暗号化トラフィック分析フローレコード

暗号化トラフィック分析フローレコードは、スイッチまたはルータで 暗号化トラフィック分析 を有効に し、拡張 NetFlow を収集するようにセンサーを構成している場合にのみ送信されます。暗号化トラ フィック分析の詳細については、[暗号化トラフィック分析](https://www.cisco.com/c/dam/en/us/solutions/collateral/enterprise-networks/enterprise-network-security/nb-09-encrytd-traf-anlytcs-wp-cte-en.pdf) のホワイトペーパーおよび[暗号化トラフィッ](https://www.cisco.com/c/en/us/solutions/design-zone/networking-design-guides/campus-wired-wireless.html#~stickynav=1) ク分析 [導入ガイド](https://www.cisco.com/c/en/us/solutions/design-zone/networking-design-guides/campus-wired-wireless.html#~stickynav=1)を参照してください。

暗号化トラフィック分析 フローレコードには以下のデータが含まれます。

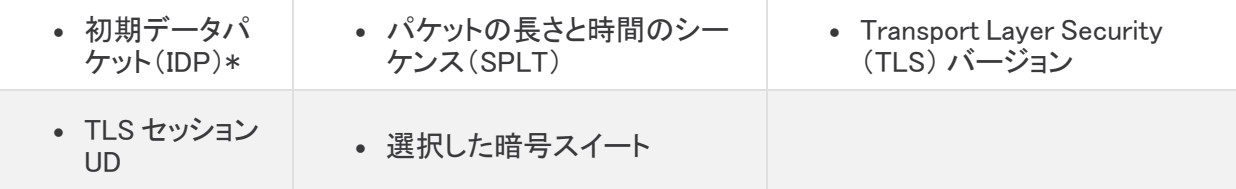

\* 初期データパケット(IDP)には、サーバ名表示(SNI)、プロトコルバージョン、提供および選択された暗号スイー トと HTTP ヘッダーフィールド(暗号化されていない HTTP トラフィックの場合)など、プロトコル関連のデータとヘッ ダーがほとんど含まれています。HTTPS/HTTP 以外のプロトコルの場合は、クライアント/サーバ通信の最初の 1500 バイトのプロトコルヘッダーが含まれています(通常は、データの残りの部分を復号することなく、プロトコル レベルで暗号化されます)。

## <span id="page-3-1"></span>拡張 NetFlow 受信の設定

センサーのバージョン 4.0 以降を展開すると、拡張 NetFlow テレメトリを収集するように構成できま す。これにより、新しいタイプの観測とアラートが可能になります。暗号化トラフィック分析テレメトリ エクスポータの設定方法については、[暗号化トラフィック分析](https://www.cisco.com/c/ja_jp/solutions/design-zone/networking-design-guides/campus-wired-wireless.html#~stickynav=1) 導入ガイドを参照してください。

Secure Cloud Analytics Web UI から最新バージョンのセンサーのインストールファイルをダウンロー ドします。センサセンサーの展開の詳細については、[https://ebooks.cisco.com/story/swc-sensor](https://ebooks.cisco.com/story/swc-sensor-install.html)[install.html](https://ebooks.cisco.com/story/swc-sensor-install.html) を参照してください

<span id="page-3-2"></span>最新バージョンのセンサーのインストールファイルをダウンロードします。

## はじめる前に

• Secure Cloud Analytics Web UI にログインします。

### 手順

- 1. ? (ヘルプ)アイコン > [センサーのインストール(Sensor Install)]。
- 2. ダウンロードボタンをクリックして最新バージョンのセンサー .iso ファイルをダウンロードしま す。

## 次の作業

<sup>l</sup> <https://ebooks.cisco.com/story/swc-sensor-install.html> を参照してセンサーを展開します。

センサーを展開した後、Secure Cloud Analytics Web UI にログインしてセンサーが使用するように構 成されているポートを確認し、別のポートを使用して拡張 NetFlow テレメトリをクラウドに渡すように センサーを構成できます。

<span id="page-4-0"></span>拡張 NetFlow テレメトリを渡すようにセンサーを構成します。

## はじめる前に

• センサーの IP アドレスにテレメトリをエクスポートするように 暗号化トラフィック分析 対応デバ イスを構成します。

Flexible NetFlow の宛先 UDP ポートとは異なる宛先 UDP ポートを使用するように h. 拡張 NetFlow を設定することをお勧めします。たとえば、拡張 NetFlow にはポート 2055/UDP を設定し、Flexible NetFlow にはポート 9995/UDP を設定します。

• Secure Cloud Analytics Web UI にログインします。

## 手順

- 1. (クラウド)アイコン > [センサー(Sensors)] を選択してセンサーリストを表示します。
- 2. 設定するセンサーについて、[設定の変更(Change Settings)] をクリックします。
- 3. [NetFlow/IPFIX] タブを選択します。特に(Flexible)NetFlow で使用するポートのリストに注意 してください。これらのポートを拡張 NetFlow 用に設定しないでください。
- 4. [新しいプローブの追加(Add New Probe)] をクリックします。
- 5. [プローブタイプ(Probe Type)] で拡張 NetFlow(et-analytics)を選択します。
- 6. 暗号化トラフィック分析対応デバイス用に設定した UDP ポートを入力します。

構成する UDP ポートがセンサーの構成で Flexible NetFlow や IPFIX 用にも構成されていない ことを確認します。そのように設定されている場合、拡張 NetFlow 用に設定したポートが拡張 NetFlow 専用になるように設定を更新してください。

- 7. [プロトコル(Protocol)] で UDP を選択します。
- 8. [送信元(Source)] で Standard を選択します。
- 9. [保存(Save)] をクリックします。

## <span id="page-4-1"></span>センサーの正常性ステータスの確認

[センサーリスト(Sensor List)] ページでセンサーの正常性ステータスを確認することでセンサーの 構成を確認できます。

## <span id="page-4-2"></span>センサーの正常性ステータスを確認します。

## はじめる前に

• Secure Cloud Analytics Web UI にログインします。

## 手順

1. (クラウド)アイコン > [センサー(Sensors)] を選択してセンサーリストを表示します。

2. 構成されたセンサーを見つけます。 (クラウド)アイコン に緑色の上矢印が表示されている 場合は、センサーが正しく設定されています。それ以外の場合は、センサー構成を確認してく ださい。

## <span id="page-5-0"></span>拡張 NetFlow - 関連する検知機能

Secure Cloud Analytics は拡張 NetFlow テレメトリに基づいて、以下をベースとした脅威を検出でき ます。

- DNSドメイン名クエリ
- HTTPS リクエスト内のホスト名
- HTTP リクエスト内の URL パターン

<span id="page-5-1"></span>Secure Cloud Analytics テレメトリが既知の脅威と一致すると、観測結果とアラートが生成されます。

## 暗号化されたトラフィックレポート

暗号化トラフィックレポートには、暗号化トラフィック分析に基づき、送信元および宛先エンティティ、 暗号化方式の詳細など、システムがモニターした暗号化トラフィックに関する詳細情報が表示され ます。デフォルトでは、過去 24 時間の情報が表示されます。表示される情報の期間を変更したり、 表示される暗号化接続をフィルタリングしたりできます。暗号化された接続に関する詳細を含むカン マ区切り値(CSV)ファイルをダウンロードすることもできます。

このモデルを入力するには、拡張 NetFlow データをクラウドに渡すようにセンサーを設定する必要 があります。詳細については、『Secure Cloud Analytics [Configuration](https://www.cisco.com/c/ja_jp/support/security/stealthwatch-cloud/products-installation-and-configuration-guides-list.html?cachemode=refresh) Guide for Enhanced NetFlow』 を参照してください。

## <span id="page-5-2"></span>暗号化トラフィックレポートのフィールド

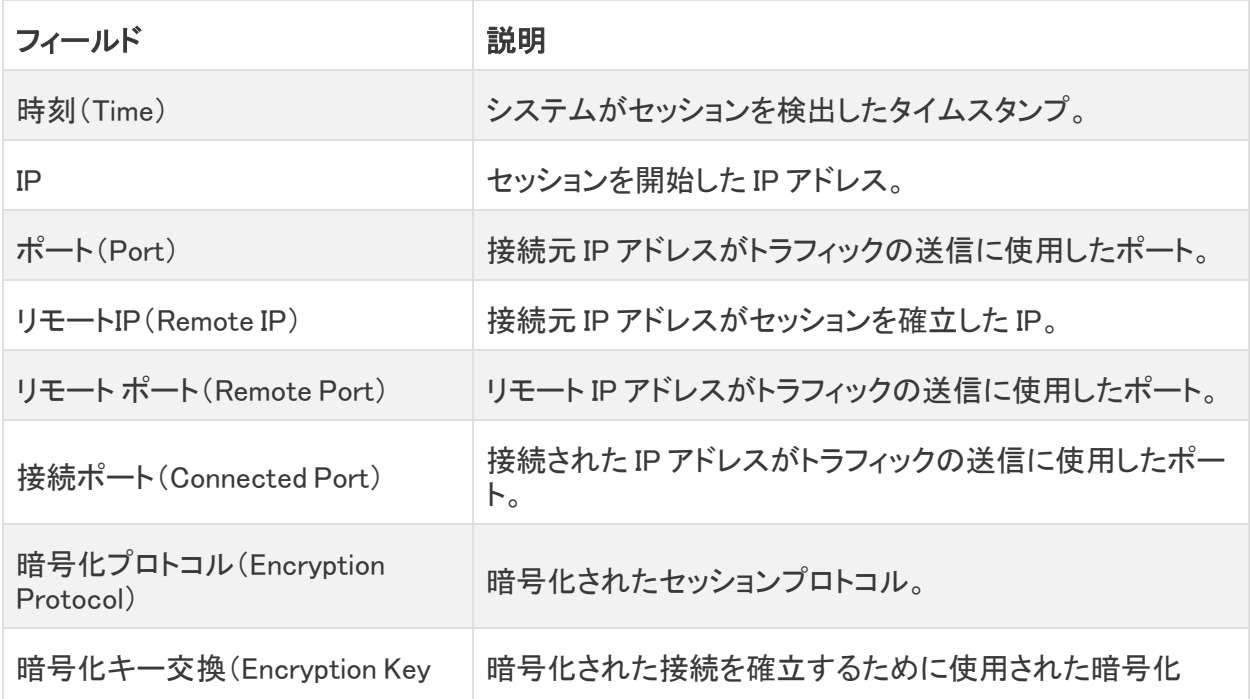

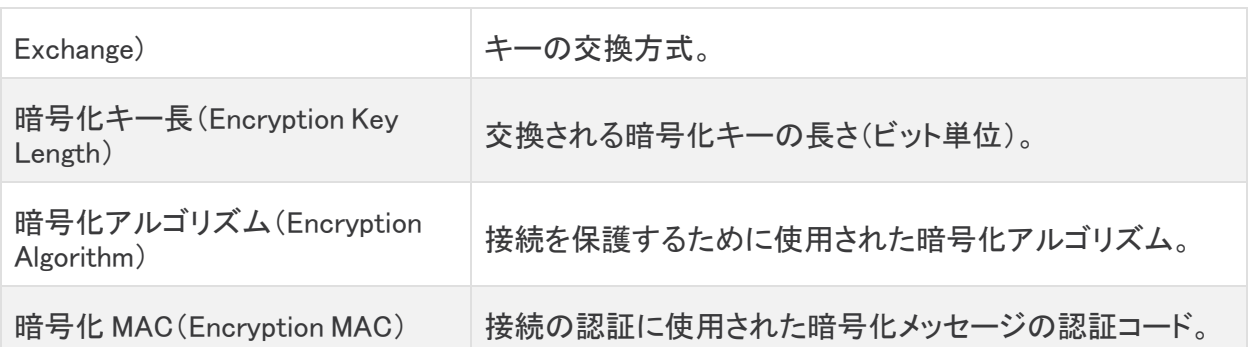

## <span id="page-6-1"></span><span id="page-6-0"></span>暗号化トラフィックレポートの使用

## 暗号化トラフィックレポートの表示:

### 手順

• 「モデル(Models)]>「暗号化トラフィック分析] を選択します。

### <span id="page-6-2"></span>暗号化トラフィックレポートに表示するデータの更新:

## 手順

- 1. フィルターペインを展開します。
- 2. 接続元のホストでフィルタリングする場合は、接続元 IP アドレスを入力します。
- 3. 接続先のホストでフィルタリングする場合は、リモート IP アドレスを入力します。
- 4. 接続元のホストのポートでフィルタリングする場合は、接続元のポートを入力します。
- 5. 接続先のホストのポートでフィルタリングする場合は、リモートポートを入力します。
- 6. 暗号化プロトコルでフィルタリングする場合は、ドロップダウンから [プロトコル(Protocol)] を 選択します。
- 7. 使用する暗号化アルゴリズムでフィルタリングする場合は、アルゴリズムを入力します。
- 8. メッセージ認証コードでフィルタリングする場合は、ドロップダウンから [MAC] を選択します。
- 9. 暗号化キー交換方式でフィルタリングする場合は、キー交換方式を入力します。
- 10. 暗号化キーの長さでフィルタリングする場合は、最小および最大のキーの長さを入力しま す。
- 11. 新しい開始日と開始時刻を入力します。
- 12. 新しい終了日と終了時刻を入力します。
- 13. [更新(Update)] をクリックします。

#### <span id="page-6-3"></span>送信元エンティティの詳細の表示:

## 手順

- 1. エンティティに関連するすべてのアラートを表示するには、IP アドレスまたはホスト名のドロッ プダウンから、[アラート(Alerts)] を選択します。
- 2. エンティティに関連するすべてのアラートを表示するには、IP アドレスまたはホスト名のドロッ プダウンから、[観測内容(Observations)] を選択します。
- 3. デバイスに関する情報を表示するには、IP アドレスまたはホスト名のドロップダウンから、[デ バイス(Device)] を選択します。
- 4. このエンティティに関連するセッショントラフィックを表示するには、IP アドレスまたはホスト名 のドロップダウンから、[セッショントラフィック(Session Traffic)] を選択します。
- 5. IP アドレスまたはホスト名をコピーするには、IP アドレスまたはホスト名のドロップダウンか ら、[コピー(Copy)] を選択します。
- 6. この IP に基づいて他のシスコ製品でアクションを実行するには、SecureX の統合に応じて、 [SecureX でさらに拡張(More with SecureX)] を展開します。

この機能を有効にするには、SecureX セキュリティリボンにログインする必要があり ます。

#### <span id="page-7-0"></span>宛先エンティティの詳細の表示:

## 手順

- 1. このエンティティの最近のトラフィック情報を表示するには、IP アドレスまたはホスト名のドロッ プダウンから、[IPトラフィック(IP Traffic)] を選択します。
- 2. このエンティティの最近のセッショントラフィック情報を表示するには、IP アドレスまたはホスト 名のドロップダウンから、[セッショントラフィック(Session Traffic)] を選択します。
- 3. AbuseIPDB のウェブサイト上でこのエンティティに関する情報を表示するには、IP アドレスま たはホスト名のドロップダウンから、[AbuseIPDB ] を選択します。
- 4. Cisco Umbrella のウェブサイト上でこのエンティティに関する情報を表示するには、IP アドレス またはホスト名のドロップダウンから、[Cisco Umbrella] を選択します。
- 5. Google でこの IP アドレスを検索するには、IP アドレスまたはホスト名のドロップダウンから、 [Google検索(Google Search)] を選択します。
- 6. Talos のウェブサイト上で情報を表示するには、IP アドレスまたはホスト名のドロップダウンか ら、[Talos Intelligence] を選択します。
- 7. このエンティティをウォッチリストに追加するには、IP アドレスまたはホスト名のドロップダウン から、[IPをウォッチリストに追加(Add IP to watchlist)] を選択します。
- 8. 前月のこのエンティティのトラフィックを検索するには、IP アドレスまたはホスト名のドロップダ ウンから、[複数日のIPを検索(Find IP on multiple days)] を選択します。
- 9. IP アドレスまたはホスト名をコピーするには、IP アドレスまたはホスト名のドロップダウンか ら、[コピー(Copy)] を選択します。
- 10. この IP に基づいて他のシスコ製品でアクションを実行するには、SecureX の統合に応じて、 [SecureX でさらに拡張(More with SecureX)] を展開します。

この機能を有効にするには、SecureX セキュリティリボンにログインする必要があり ます。

<span id="page-7-1"></span>情報を含むカンマ区切りファイルのダウンロード:

### 手順

<sup>l</sup> ダウンロードする表の [CSV] をクリックします。

# <span id="page-8-0"></span>関連リソース

Secure Cloud Analytics の詳細については、次を参照してください。

- <sup>l</sup> 概要については[、https://www.cisco.com/c/en/us/products/security/stealthwatch](https://www.cisco.com/c/en/us/products/security/stealthwatch-cloud/index.html)[cloud/index.html](https://www.cisco.com/c/en/us/products/security/stealthwatch-cloud/index.html) を参照してください。
- 60 日間の無料トライアルに登録するには、 [https://www.cisco.com/c/en/us/products/security/stealthwatch/stealthwatch-cloud](https://www.cisco.com/c/en/us/products/security/stealthwatch/stealthwatch-cloud-free-offer.html)[free-offer.html](https://www.cisco.com/c/en/us/products/security/stealthwatch/stealthwatch-cloud-free-offer.html) にアクセスしてください。
- <sup>l</sup> ドキュメントリソースについては、 [https://www.cisco.com/c/en/us/support/security/stealthwatch-cloud/tsd-products](https://www.cisco.com/c/en/us/support/security/stealthwatch-cloud/tsd-products-support-series-home.html)[support-series-home.html](https://www.cisco.com/c/en/us/support/security/stealthwatch-cloud/tsd-products-support-series-home.html) を参照してください。
- <sup>l</sup> Secure Cloud Analytics 初期導入ガイドなど、インストールおよびコンフィギュレーション ガイド については、[https://www.cisco.com/c/en/us/support/security/stealthwatch](https://www.cisco.com/c/en/us/support/security/stealthwatch-cloud/products-installation-guides-list.html)[cloud/products-installation-guides-list.html](https://www.cisco.com/c/en/us/support/security/stealthwatch-cloud/products-installation-guides-list.html) を参照してください。

# <span id="page-9-0"></span>サポートへの問い合わせ

テクニカル サポートが必要な場合は、次のいずれかを実行してください。

- 最寄りのシスコ パートナーにご連絡ください。
- シスコサポートの連絡先
- <sup>l</sup> Web でケースを開く場合:<http://www.cisco.com/c/en/us/support/index.html>
- 電子メールでケースを開く場合:[tac@cisco.com](http://tac@cisco.com/)
- <sup>l</sup> 電話でサポートを受ける場合:800-553-2447(米国)
- ワールドワイド サポート番号: <https://www.cisco.com/c/en/us/support/web/tsd-cisco-worldwide-contacts.html>
- Secure Cloud Analytics 無料トライアルの試用時に電子メールでケースを開く場合: [swatchc-support@cisco.com](http:// swatchc-support@cisco.com/)

# <span id="page-10-0"></span>変更履歴

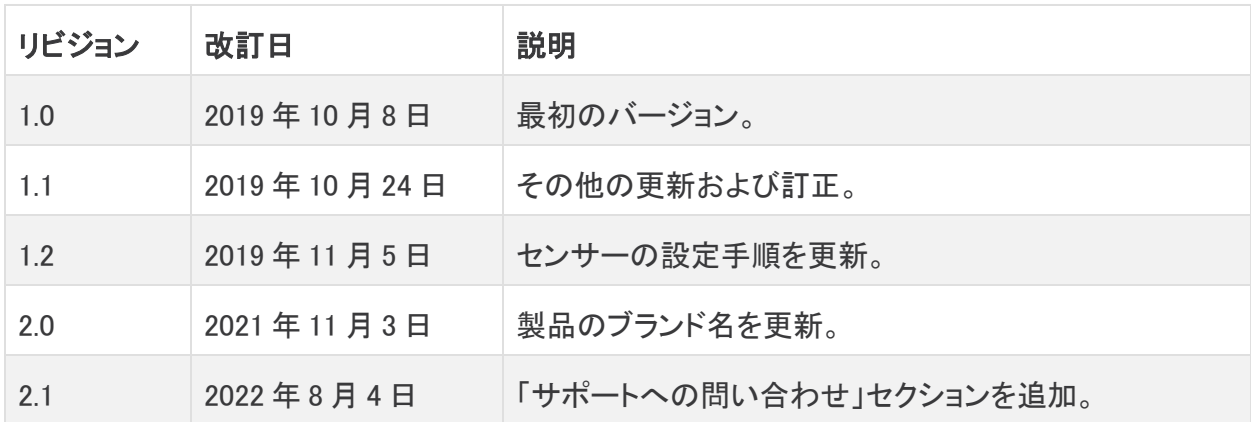

# 著作権情報

Cisco および Cisco ロゴは、シスコまたはその関連会社の米国およびその他の国における商標また は登録商標です。シスコの商標の一覧については、URL:[https://www.cisco.com/go/trademarks](https://www.cisco.com/c/ja_jp/about/legal/trademarks.html) さご覧ください。記載されている第三者機関の商標は、それぞれの所有者に帰属します。「パート ーー」という用語の使用はシスコと他社との間のパートナーシップ関係を意味するものではありま<br>サー」という用語の使用はシスコと他社との間のパートナーシップ関係を意味するものではありま せん。(1721R)